## **6″ HDMI Touchscreen Monitor** 2600nits Daylight Viewable

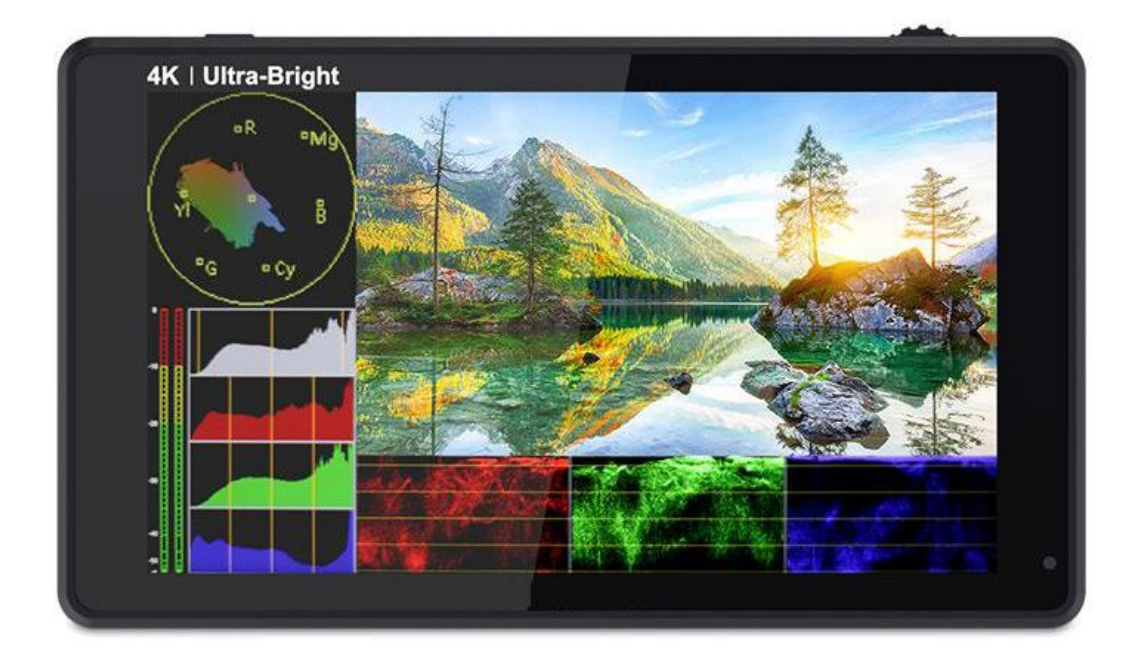

# **User Manual**

#### **Product Overview**

Thank you for using our 6 inch ultra bright touch screen monitor. This monitor has HDMI input and output, auxiliary power output, touch screen menu operation, HDR monitoring and support user 3D LUT upload and other features. Advanced features include Parade, Vector, Histogram, Audio Meter, Focus Assist, False Color, Zebra Exposure, Pixel to Pixel, Center Marker, Safety Marker, Marker Mat, Monochrome, Image Freeze, Zoom, Anamorphic etc. It is an ideal, portable and lightweight viewfinder and video monitor. The monitor is equipped with a battery plate; you can use the power adapter supply or use the external battery for power supply.

## **To insure the best use of the unit, please read the**

#### **user's manual carefully**

#### **CAUTION**

- 1. Please avoid the heavy impact and drop onto the ground when move the product.
- 2. The screen of this product is made of glass.Keep away from injury if the screen is broken.
- 3. Keep the product away from the heat source, and avoid the prolonged exposures to the sun as the LCD screen will be damaged.
- 4. Please do NOT use chemical solutions to clean this product. Please wipe the monitor with a clean soft cloth to maintain the brightness of the surface.
- 5. No adjustable components are in the monitor. Please do not take apart or repair the unit by yourself, to avoid the damage of the product.

### **FEATURES**

- h Touch screen menu operation
- Support HDR monitoring
- User custom 3D LUT import by SD card
- 1920x1080 full HD IPS screen, 2600nits daylight viewable
- All Waves display, Parade, Vector, RGB Histogram functions
- $\hat{\mathcal{A}}$  Histogram is a quantitative tool to inspect the image brightness, to guide the exposure control
- Focus Assist (red, green, blue, white, yellow five peaking colors optional)
- <sup>∕</sup> Audio Meter
- Zebra and False Color function, convenient to guide the using light when shooting and the post production
- $\hat{\varphi}$  Monochrome (gray, red, green, blue)
- Image Zoom-in function
- Anamorphic Mode
- $\hat{\varphi}$  Image Flip H and Flip V, Auto Mirror
- <sup>∕</sup>৳ Image Freeze
- Pixel to Pixel
- Marker Mat, Center Marker and Safety Marker
- Brightness, Contrast, Sharpness, Hue, Saturation and Color Temp Adjustment.
- Stereo Earphone output
- DC 8.4V power out to power your DSLR camera or mirrorless camera

### **CONTENTS**

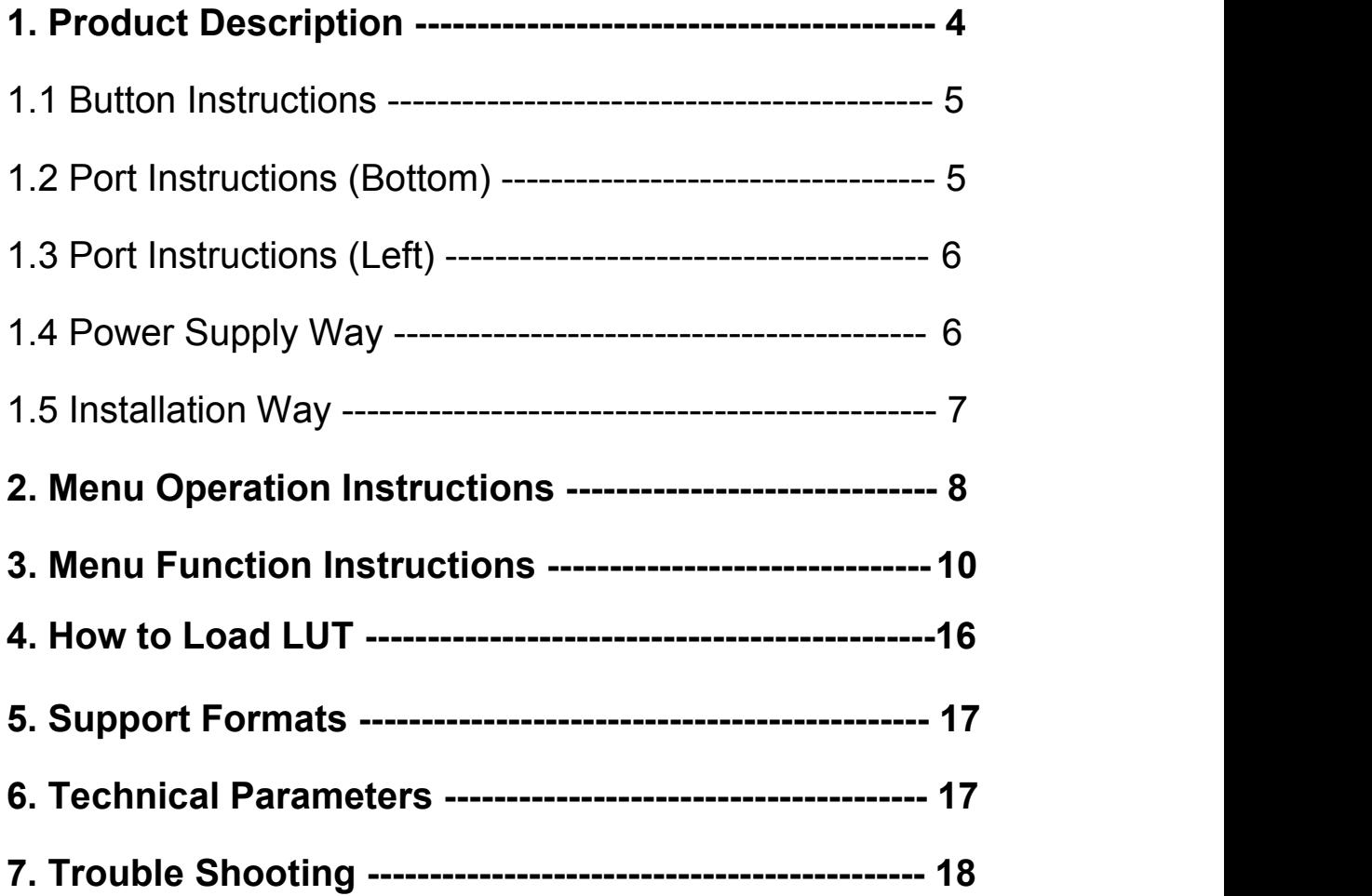

#### **1. Product Description**

#### **Front Panel**

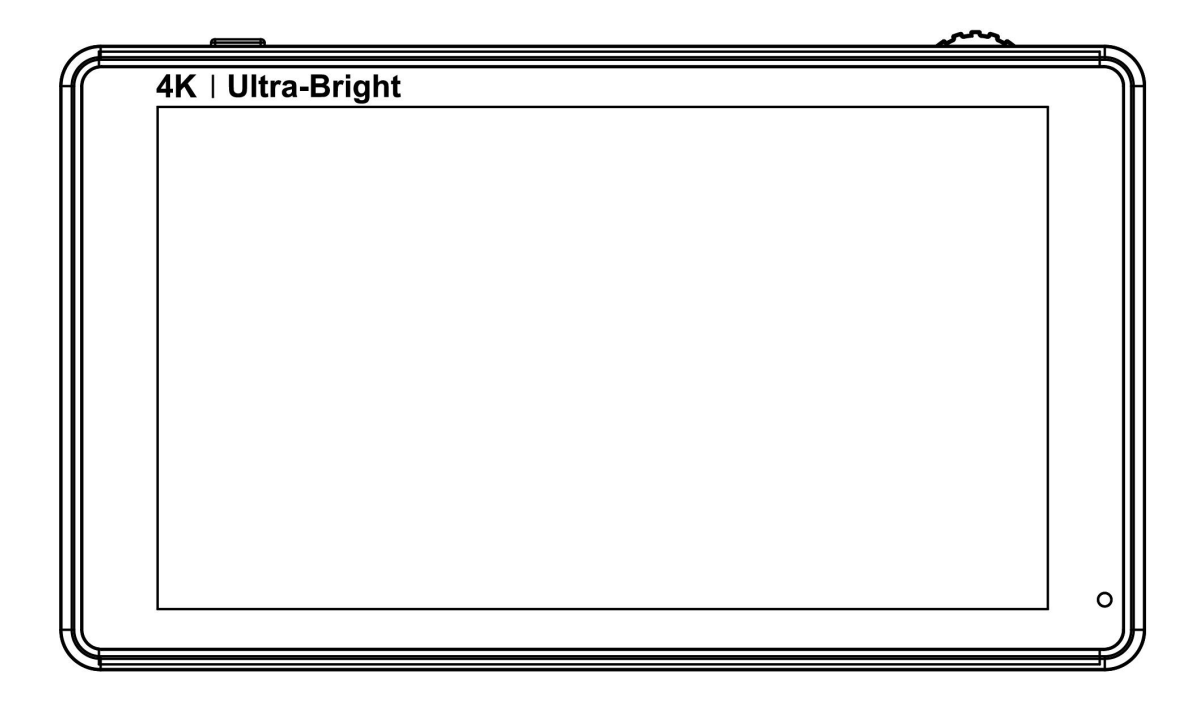

#### **Back Panel**

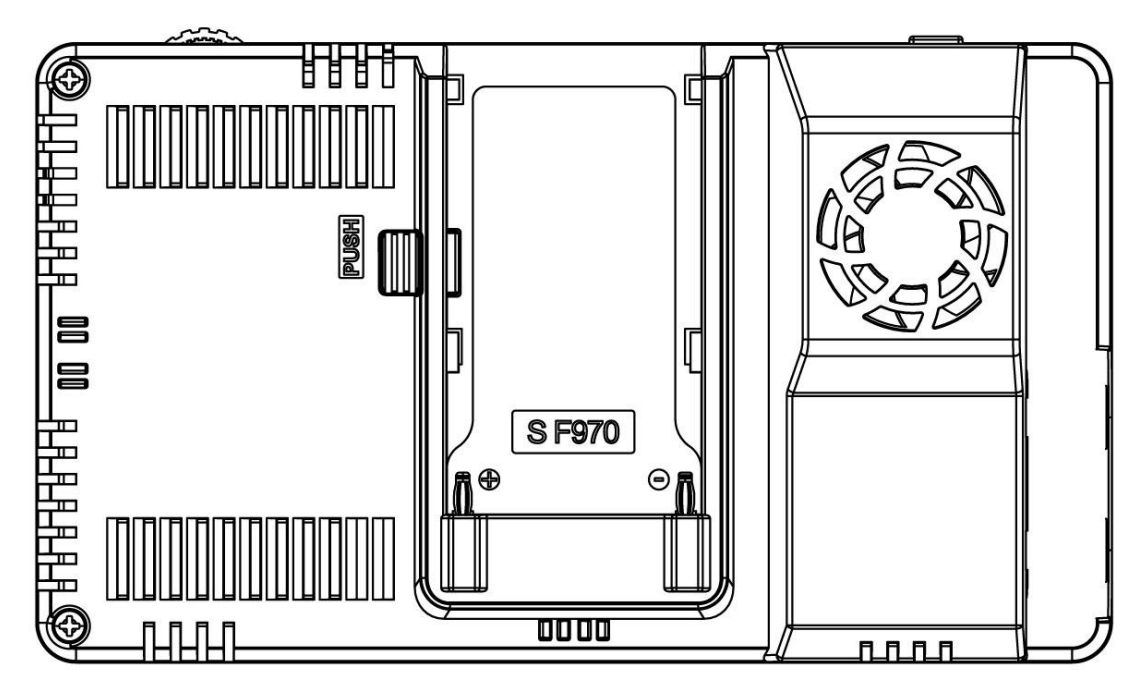

#### **1.1 Button Instructions**

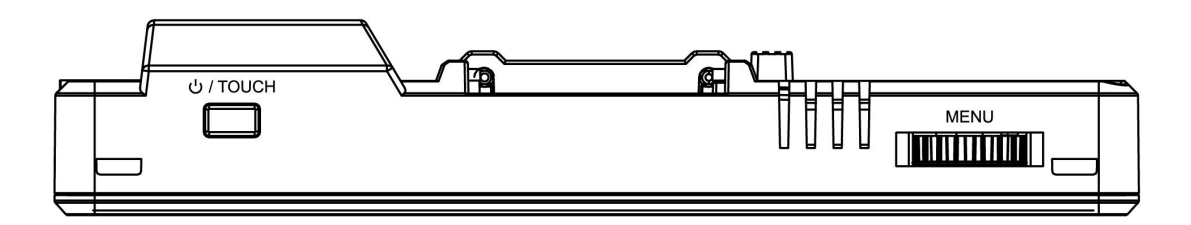

**:** Long press to turn on and off the power; short press to turn on and off the screen touch function

**MENU:** Long press to open the main menu and short press to open the shortcut menu. Rotate the wheel to select a menu item, press it again to open the corresponding menu function.

(See details: **2. Menu Operation Instruction**)

#### **1.2 Port Instructions (Bottom)**

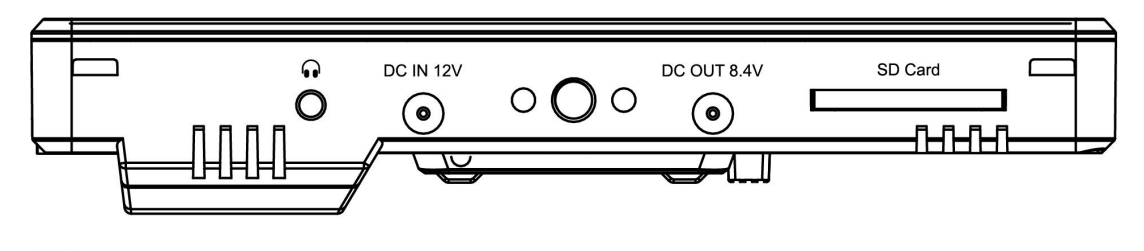

**1**: 3.5mm earphone port output

**DC IN 12V:** DC power input, polarity as the input power **DC OUT 8.4V:** DC power output, polarity as the output power  $-6 +$ 

Barrel output for powering your camera with a separately available DC coupler via adaptor (like NP-FW50 Sony & LP-E6 Canon&DMW-BLF19 Panasonic).

**SD Card:** SD card slot, 3DLUT upload via SD card and for firmware upgrade

# HDMI IN: HDMI signal input, **IDM** up to 4K@30Hz HDMI OUT: HDMI signal output, ουτ up to 4K@30Hz

#### **1.3 Port Instructions (Left)**

#### **1.4 Power Supply Way**

(1) The rear cover of the monitor is equipped with a F970 battery plate, which is applicable to F970 series of batteries.

#### **Sony F970 battery plate for battery of Sony DV:**

Sony F970 F960 F950 F930 F770 F750 F730 F570 F550 F530 series

**Remark: It is recommended to use standard original F970**

**batteries. Different specifications of the battery have different**

**capability. The working time for the monitor will be different. Higher capability (working time) will be longer. Please take off the battery from the monitor if you don't use the monitor in a long time.**

(2) **DC IN 12V:** DC power input, polarity as the input power

 $-\bigoplus$  +, Barrel (5.5mm outer, 2.1mm inner) at the bottom of the monitor, DC 7~24V Input.

#### **1.5 Installation Way**

#### **(1) Mount Points**

There are (2)  $\frac{1}{4}$ -20 thread points (bottom & right side) can be easily connected to the hot shoe mount, tripod fixed installation.

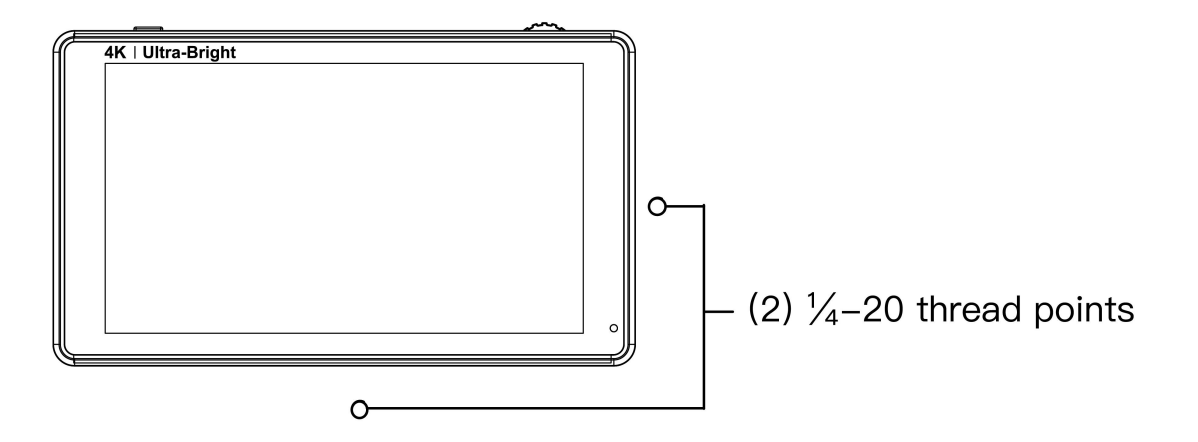

#### **(2) Tilt Arm Mounting**

The monitor secures to your camera using the included Tilt Arm via shoe mount or 1/4"-20 thread. The Tilt Arm enables 180° of tilt for convenient monitoring at nearly any angle. A cold shoe on the Tilt Arm lets you secure equipment (like a microphone, LED light, or wireless receiver) that would otherwise be displaced from the camera's accessory shoe.

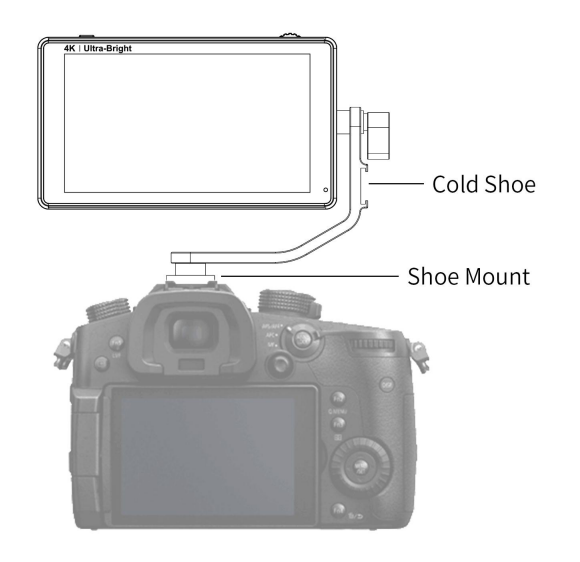

#### **2. Menu Operation Instructions**

After the monitor is properly connected to the power supply, the indicator light is on (red). Long press  $\bigcup$  / TOUCH button to turn on the monitor, the indicator light turns yellow. After the signal is connected, the indicator light turns green.

After startup, short press  $\bigcup$  / TOUCH to select to turn the screen touch function on or off.

#### **2.1 Touch screen menu operation (default touch screen is on)**

- ①.Double-click on the screen to open the main menu (on the left side of the screen) and click on the corresponding menu to display the secondary menu. You can enter the corresponding function option to select or set with the "<" or ">" key of the option. To exit the menu, click the main menu menu or click the touch screen outside the menu.
- ②. When the menu is not displayed, swipe up from the bottom of the screen to open the shortcut menu, and click the shortcut menu function to open or set the function. Double-click the shortcut menu function, through the

menu box "<" or ">" button, you can customize the function settings. Click the touch screen outside the shortcut menu to exit the shortcut menu display.

③.When the menu isnot displayed, on the left side of the screen (1/2 split screen), you can directly adjust the brightness of the screen backlight; on the right side of the screen (1/2 split screen), you can directly adjust the volume.

#### **Figure:**

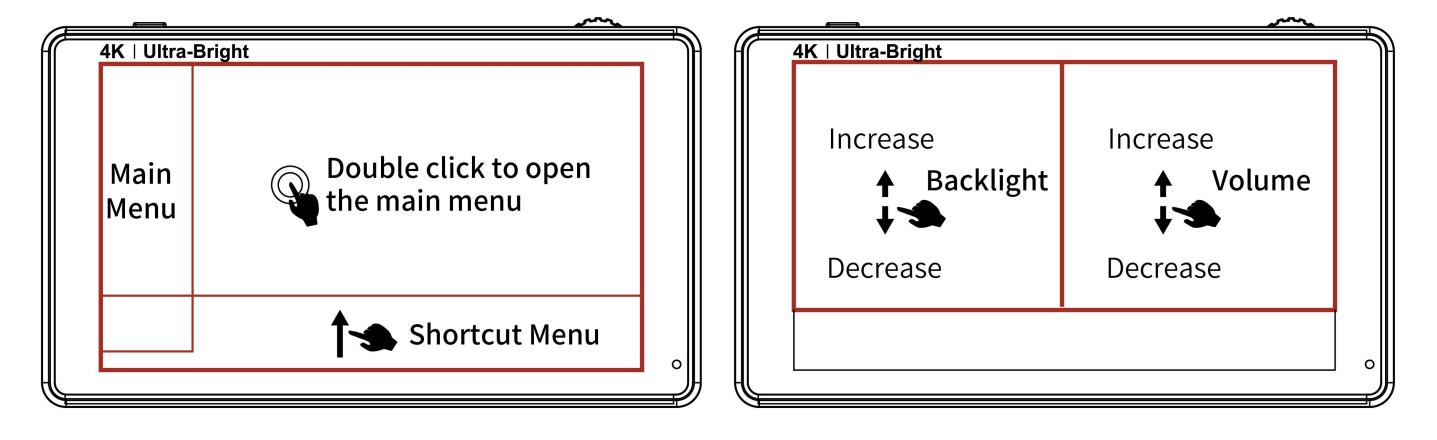

#### **2.2 MENU Wheel Menu Operations**

- ①.When the menu isnot displayed, directly rotate the wheel to backlight or volume adjustment. The **wheel** option can be set to backlight or volume in the menu
- ②. Long press the MENU wheel to open the main menu (left side of the screen), rotate the wheel to select the secondary menu. After selection, press the wheel to enter the secondary menu, and then rotate the wheel to select the secondary menu function. After selection, press the wheel to enter the secondary menu function, rotate the wheel to adjust the parameters. After the adjustment, press the wheel to confirm and exit the

secondary menu function, rotate the wheel to enter the next adjustment. When finished, long press the MENU wheel to exit the main menu.

③.Short press the MENU wheel to open the shortcut menu (below the screen), rotate the wheel to select the shortcut menu option, press the wheel to directly turn on/off the function, if you press the parameter selection, repeat the above operation. When finished, long press the MENU wheel to exit the shortcut menu.

#### **3. Menu Function Instructions**

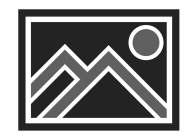

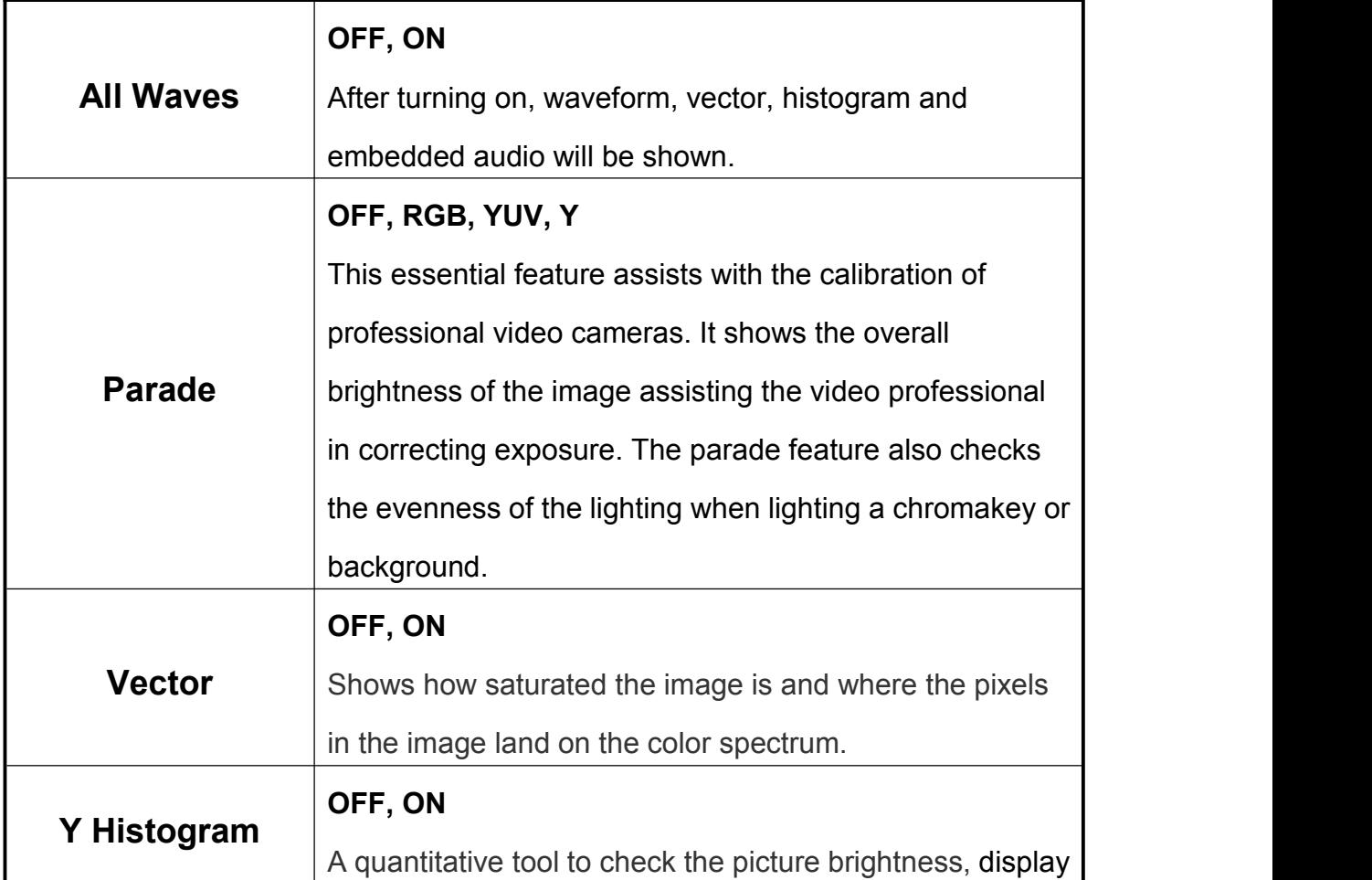

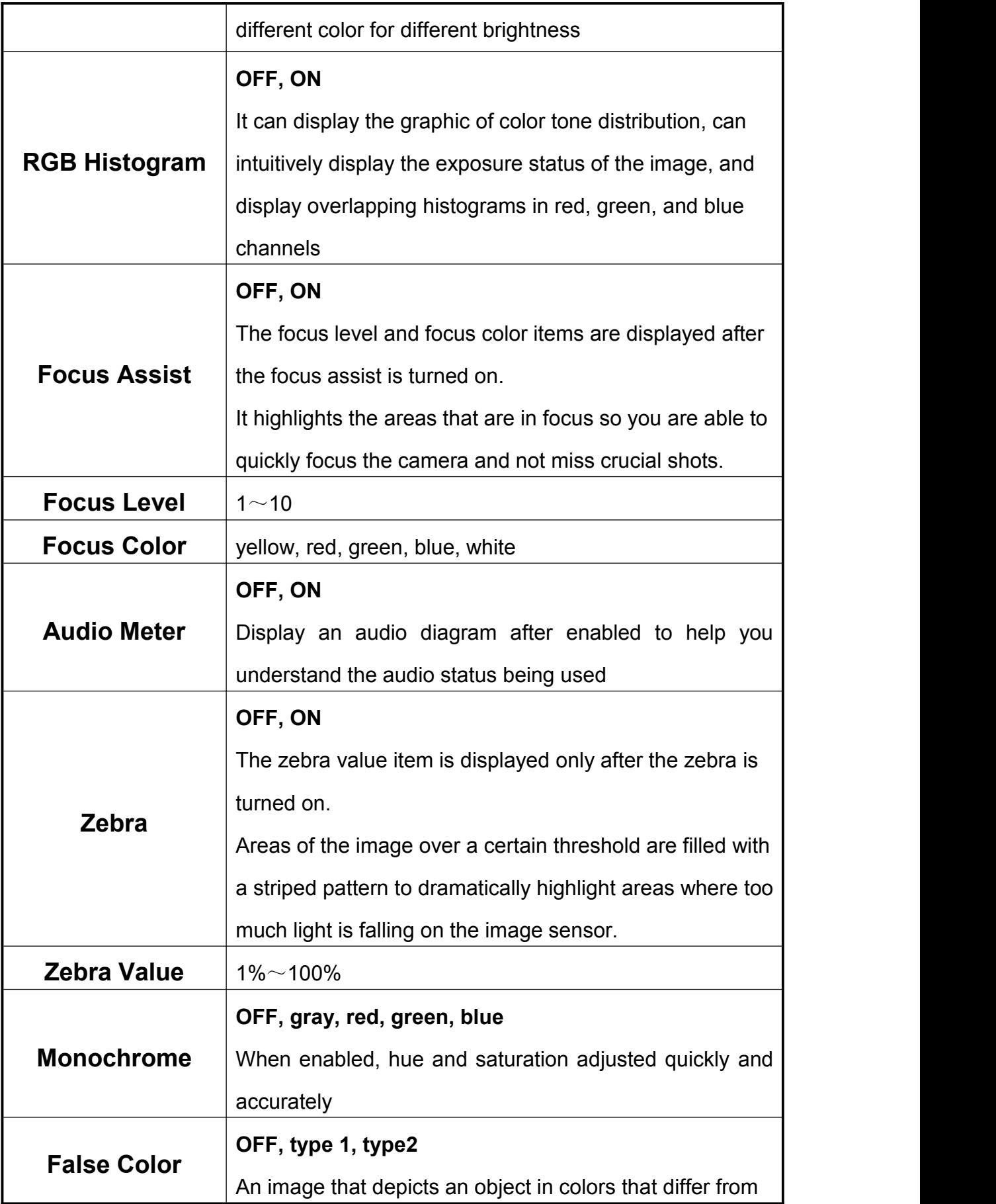

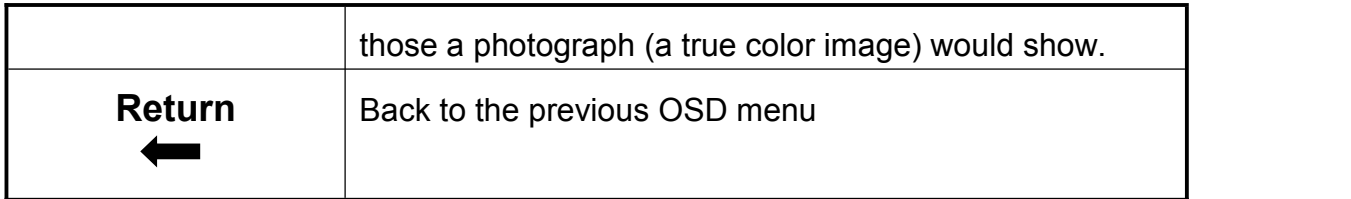

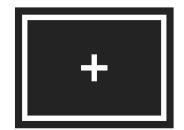

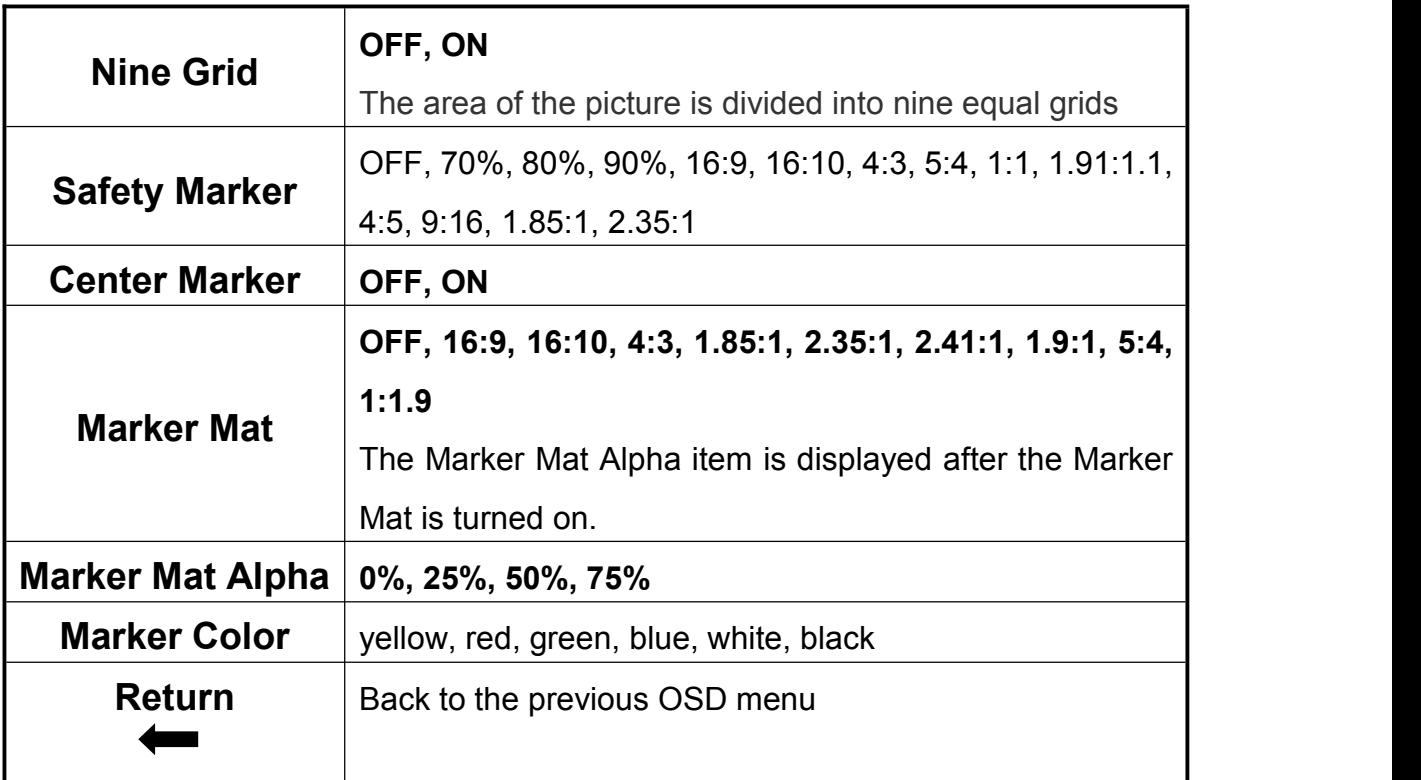

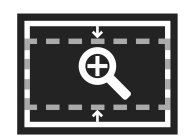

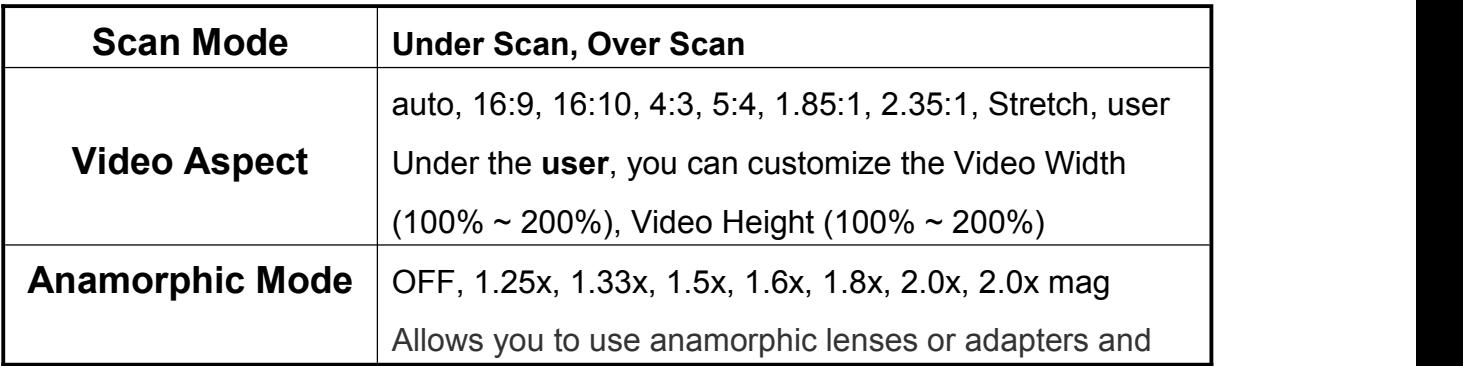

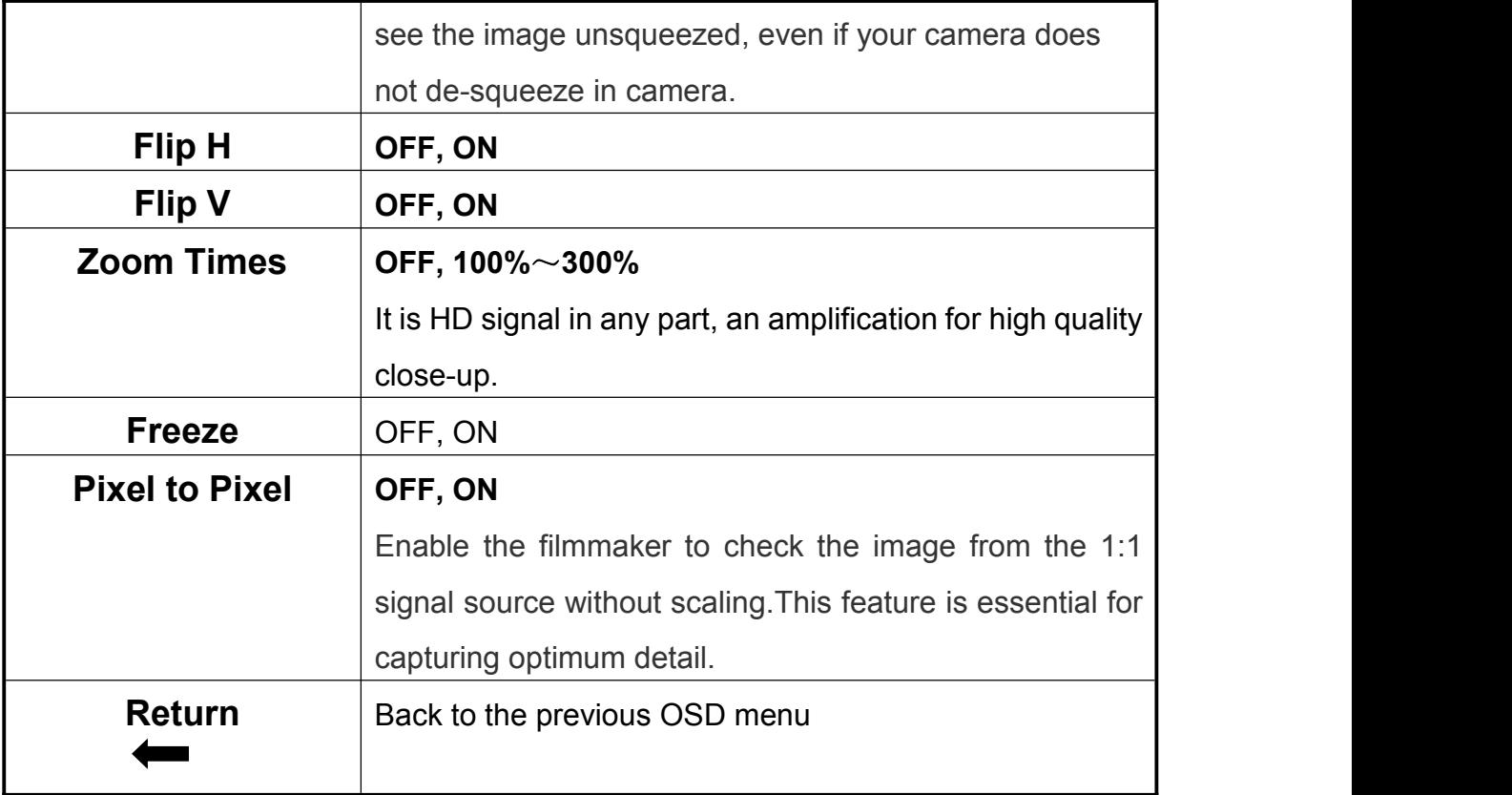

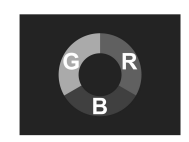

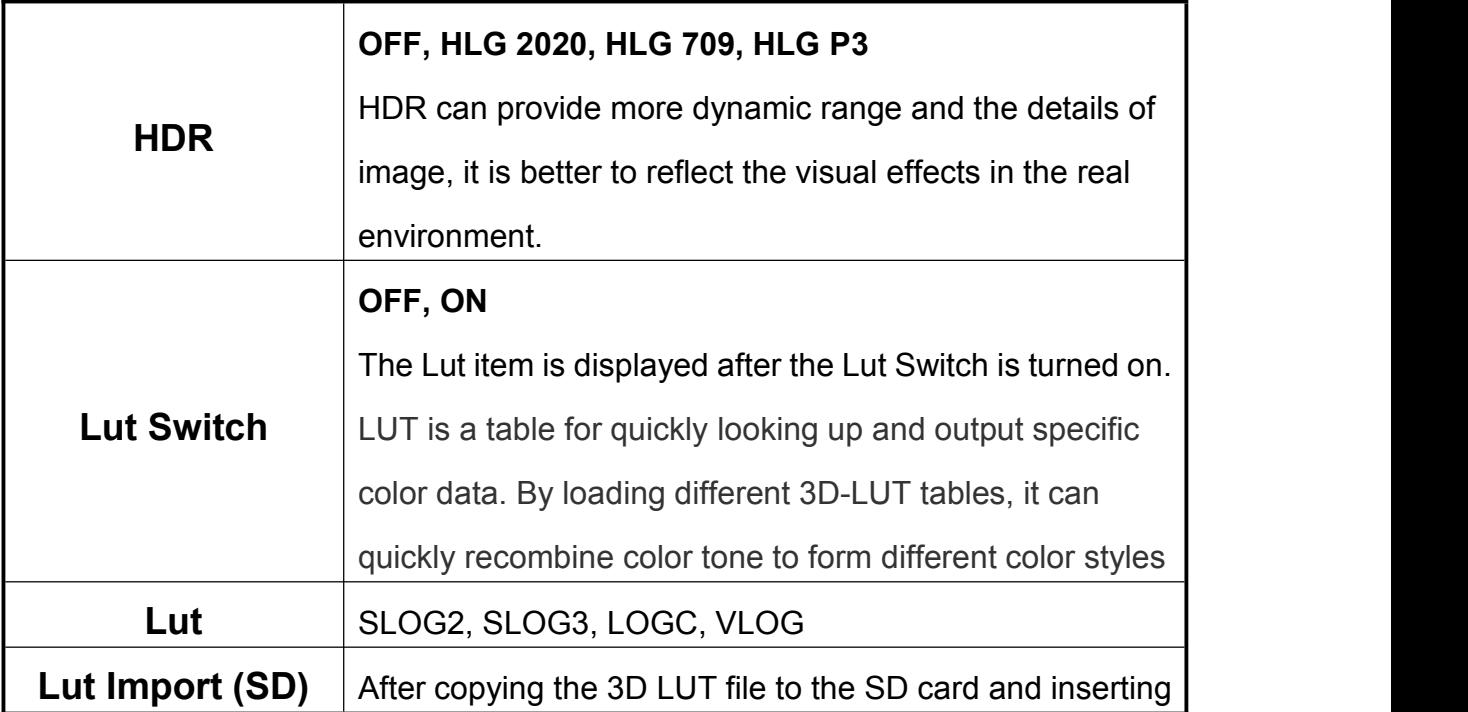

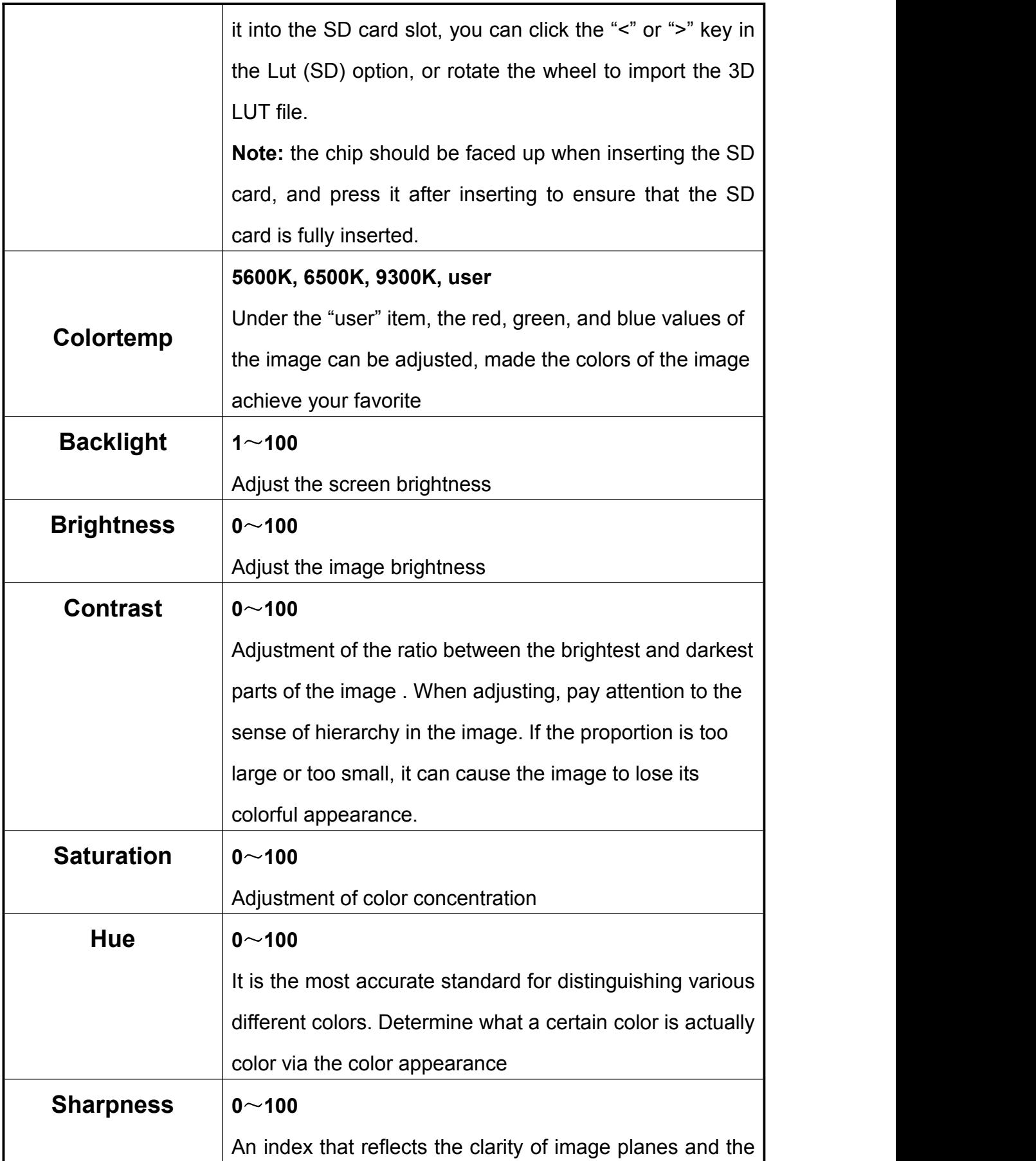

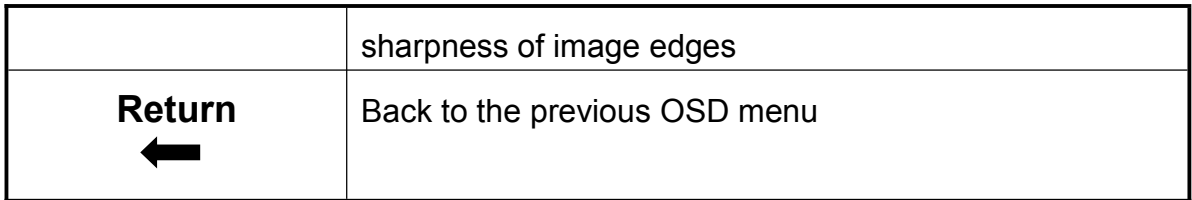

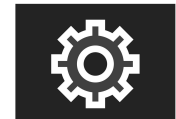

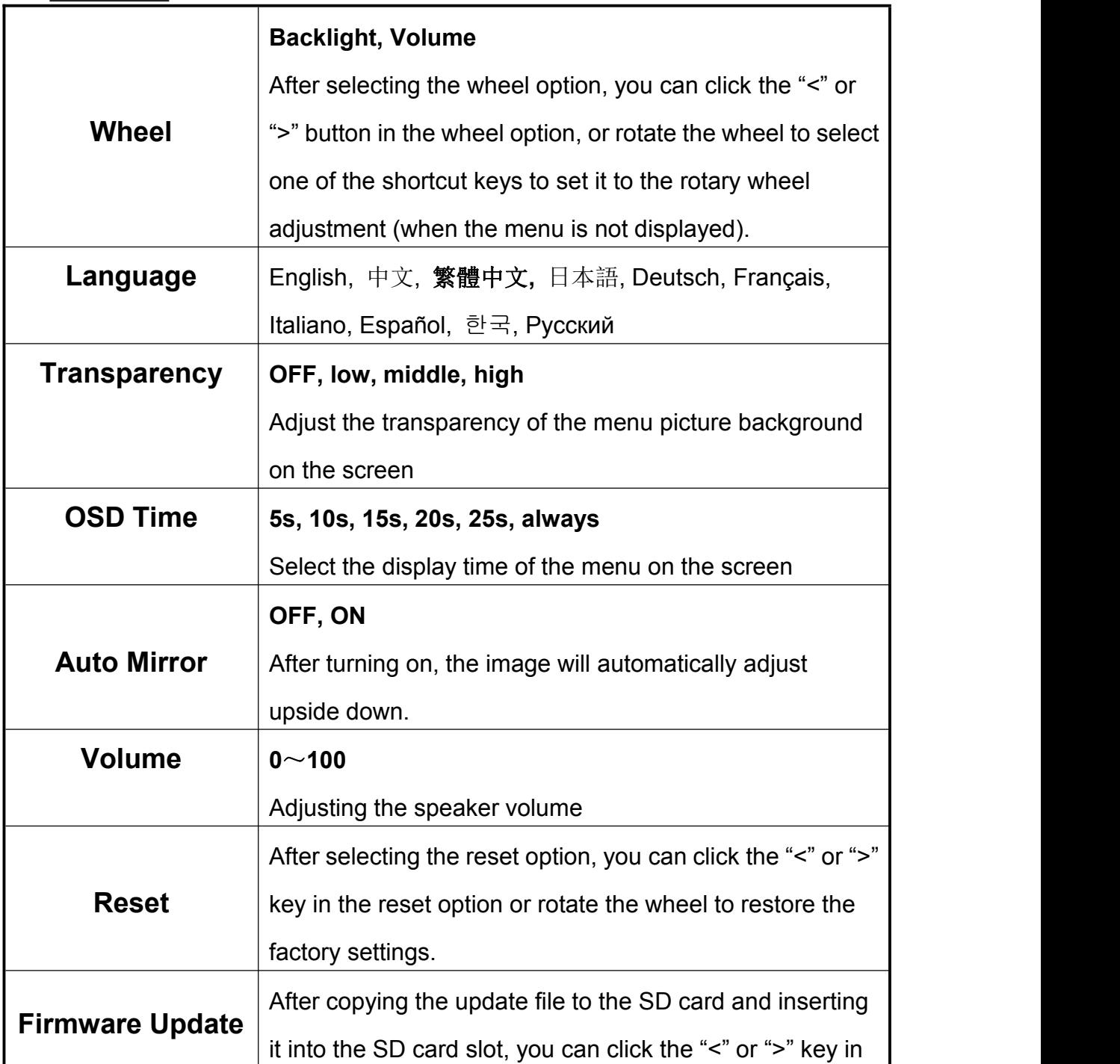

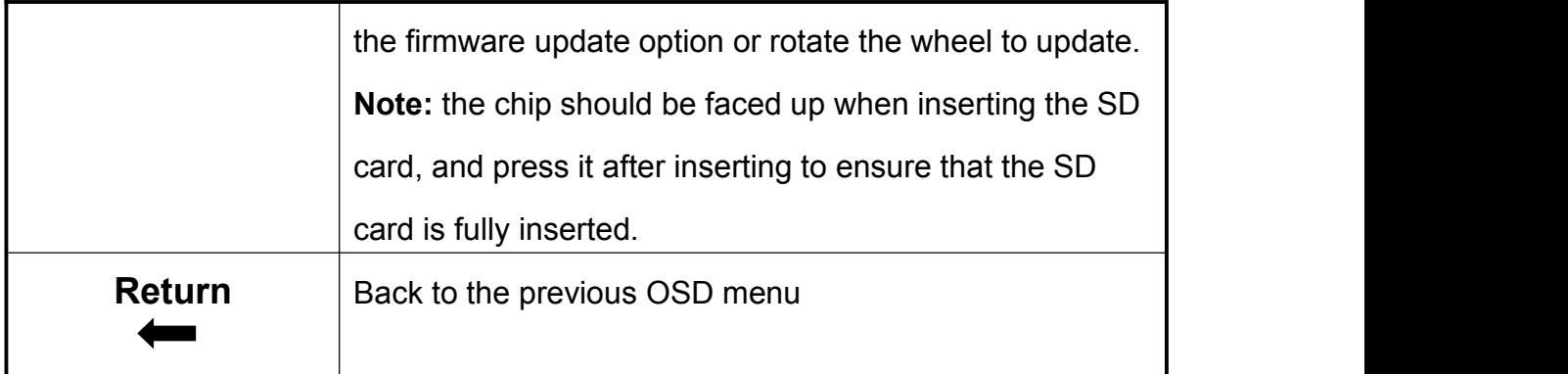

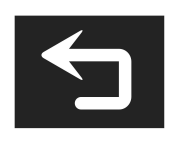

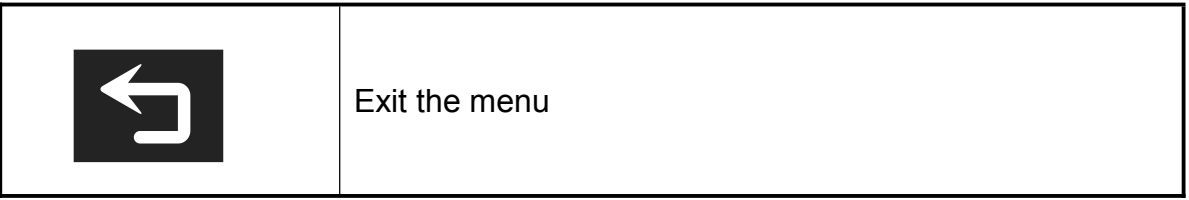

#### **4. How to Load LUT**

#### 4.1 SD card format

Support FAT32 or NTFS. For MAC system, the SD card should be

formatted in MS-DOS (FAT)

#### 4.2 Max Files Limit Maximum 50 Lut files

#### 4.3 File requirements

- The LUT file format suffix should be .cube
- Single file not exceeded to 7.9Mb
- Support LUT-3D-Size 16,17,32,33,64,65

Remark: LUT file name must be English or Arabic numerals

#### 4.4 Steps for loading

4.4.1 Make sure the SD card correctly insert

4.4.2 Enter main menu --**Lut Import (SD)-- click** "<" or ">"to load

the monitor will auto detect the SD card

A. There is no SD Card, the screen will show failed, can try once more, if not work, restart the monitor and try again

B. There is SD Card, the monitor will erase the exits user's lut fill and show "Initializing" , If there is no valid lut file in SD card, the lut will not load.The monitor will show "clean up"

C. If there is valid lut file in SD card, the monitor will load lut files and show "[n] name. The [n] shows the quantity number. The "name" should in lut files' name. If load successful, the screen will show "complete[n]". [n] Stands for the quantity number for lut files should under 50.

#### **5. Support Formats**

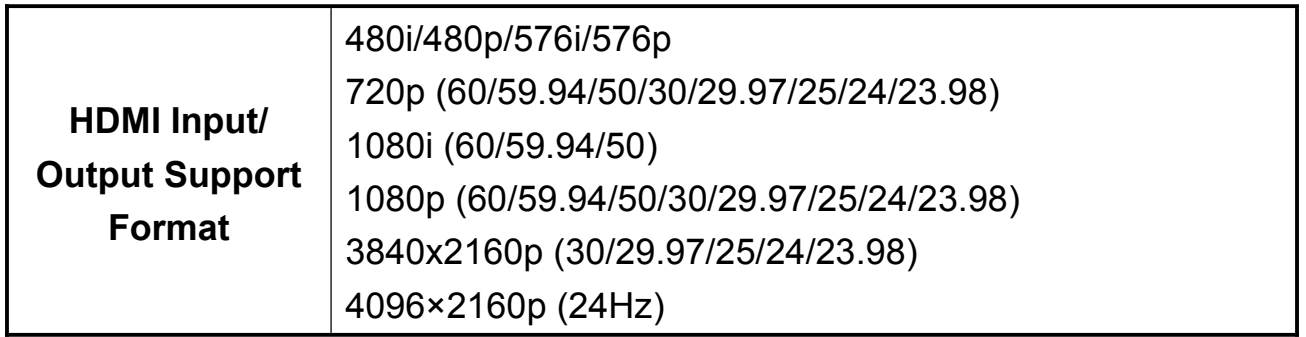

#### **6. Technical Parameters**

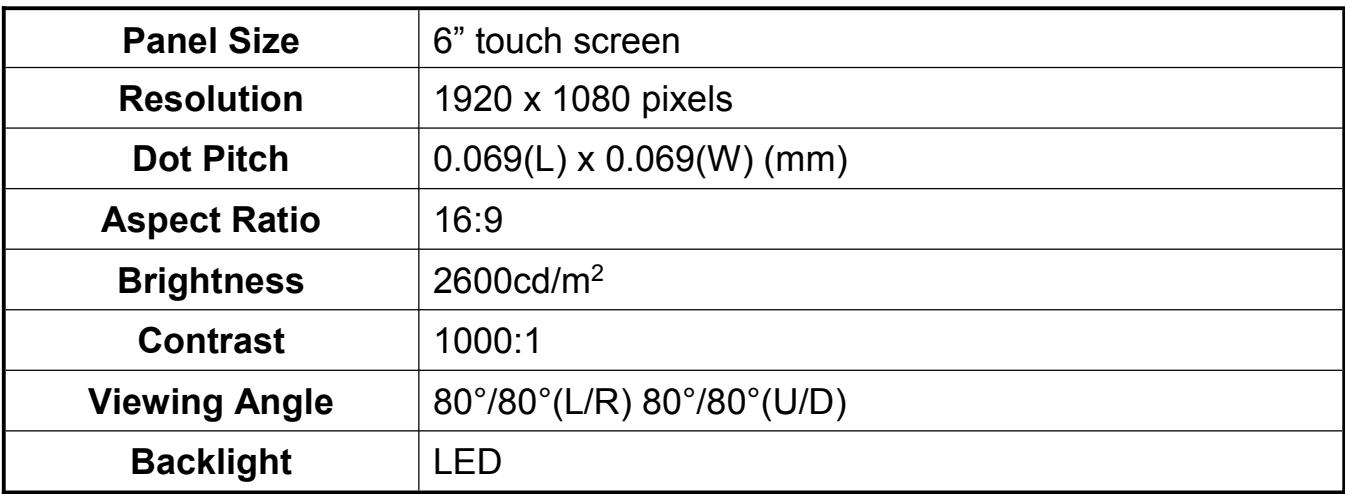

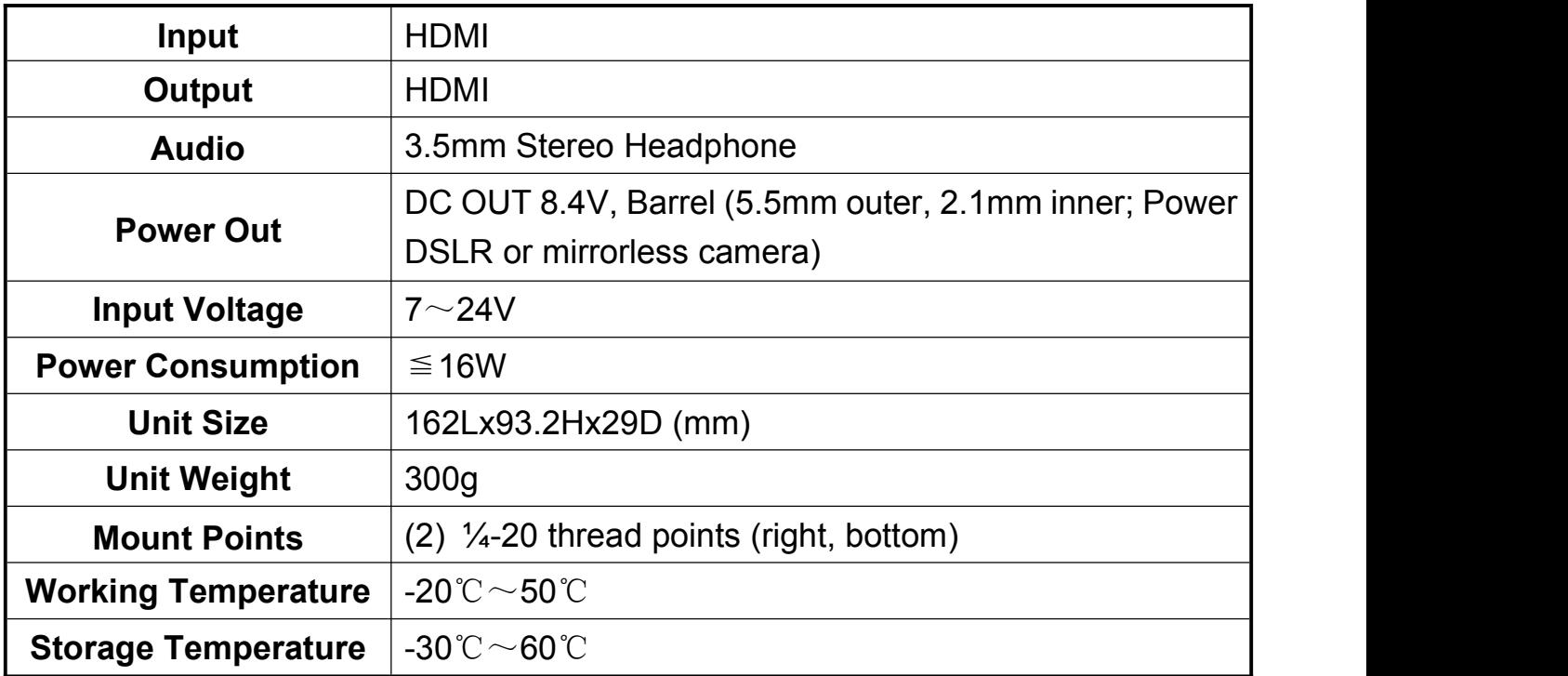

#### **7. Trouble Shooting**

#### **7.1 Only black and white or monochrome picture:**

- ① please check saturation, brightness & contrast adjustment.
- ② Please check "Monochrome" is in black, white or monochrome image or other condition.

#### **7.2 NO Image after put on the power**

- ① Check if signal cable connecting is in good condition.
- ② Check signal cable connecting, and make sure to use the standard adapter to connect the monitor. If power is supplied by battery, please check if the battery is fully charged.

#### **7.3 Earphone No sound**

Check if Volume control do not open, press the volume button, and try to increase the volume.

- **■** If there are still other problems, please contact with our related technologists.
- ★ As we are improving product features and product performance, so if there is any change on the specification without prior notice.